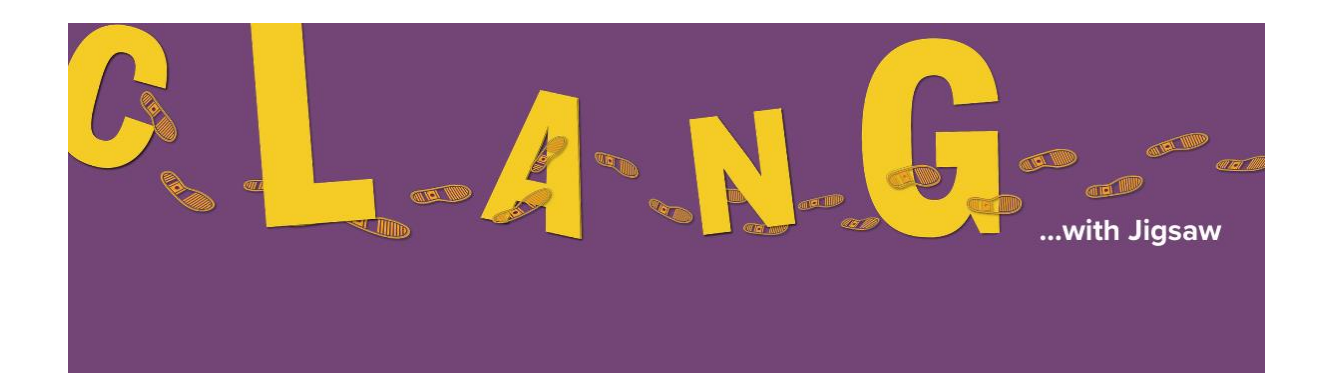

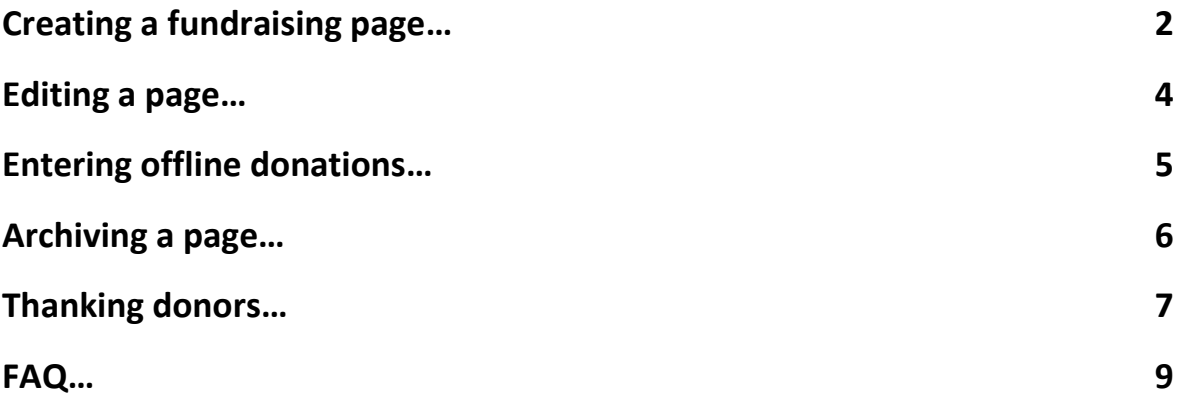

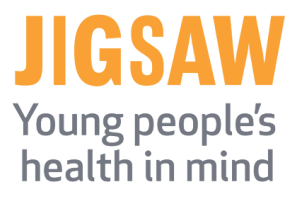

### **Creating a fundraising page**

- Type iDonate.ie into Google
- Or, download the iDonate app from the appstore/playstore!
- On Google, you will find the below website, choose 'create page' or 'login' if you already have an account.

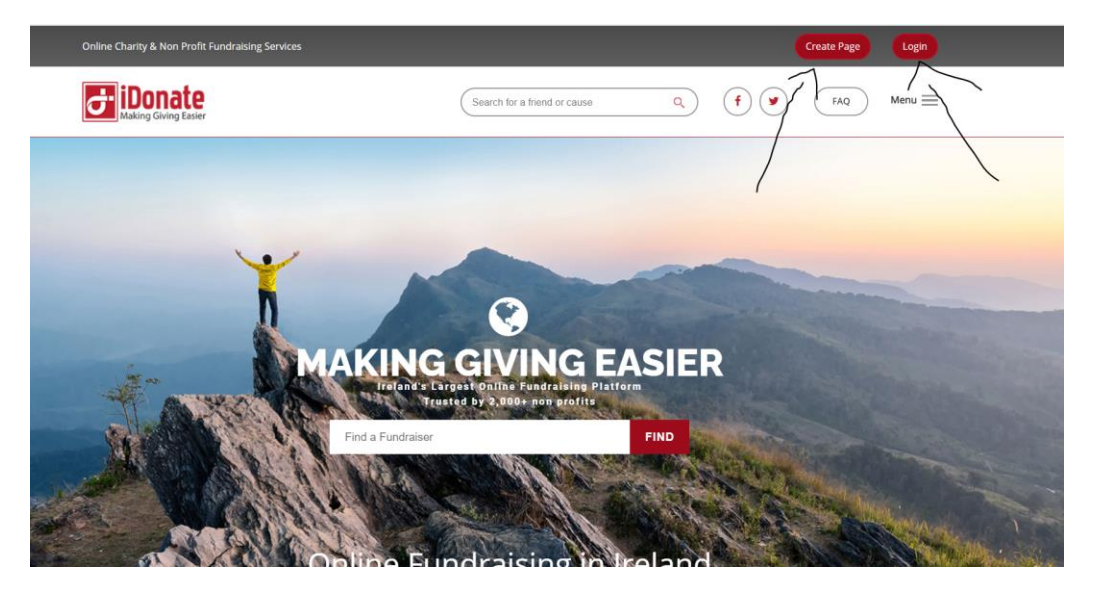

- Name your page (Call it your team name if it's a team page)
- Select an event from the list choose the  $22^{nd}$  of February 2021 as the start date.
- Select CLANG with Jigsaw
- Enter your fundraising target; Individuals €50 / Teams €1,200
- Choose Jigsaw as the cause you're raising funds for
- Click save

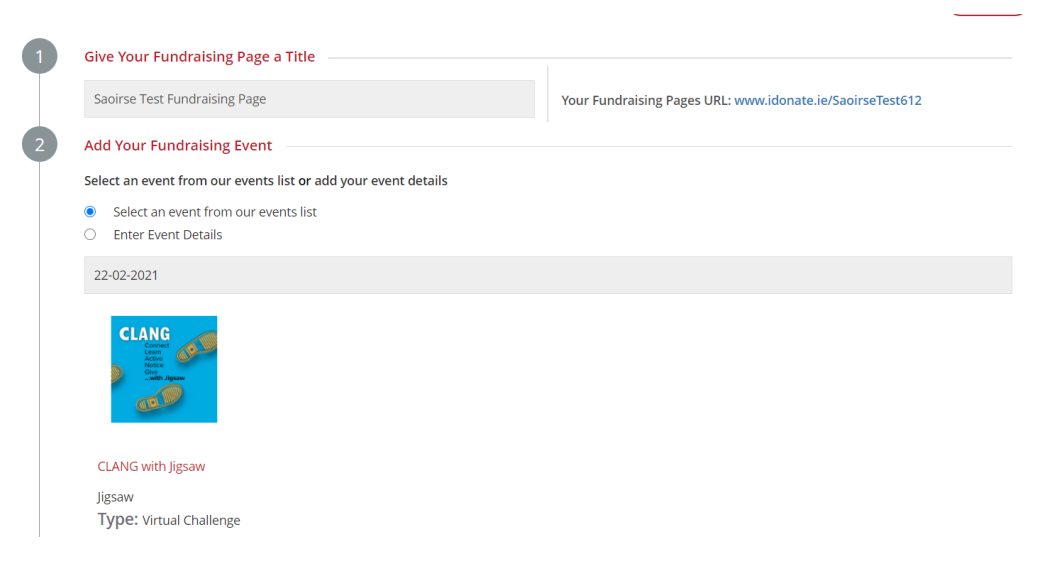

- Review the information and select 'save and continue'
- If you are a team, please enter in your km target when it asks. If you are an individual, you can enter in 38kms if you desire (the average distance of 50,000 steps)

 The next section will ask you if you'd like to 'enable individual entry of offline donors'. You can leave this unticked as it is easier to simply add the amount of offline donations into the text box here when they are received.

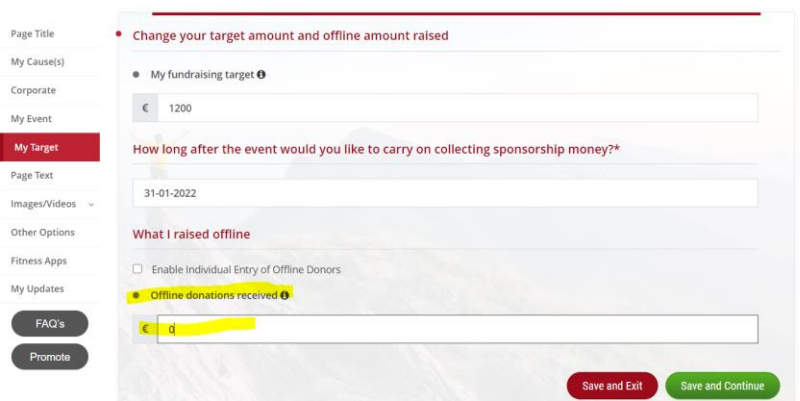

- You will now be asked to update your story/bio. This has been pre-populated with information on CLANG with Jigsaw. Please feel free to edit as you please.
- Next you can choose to upload a profile picture, a banner and a background image. Please note that your page will already have a CLANG with Jigsaw banner and background image but please feel free to update your profile picture!

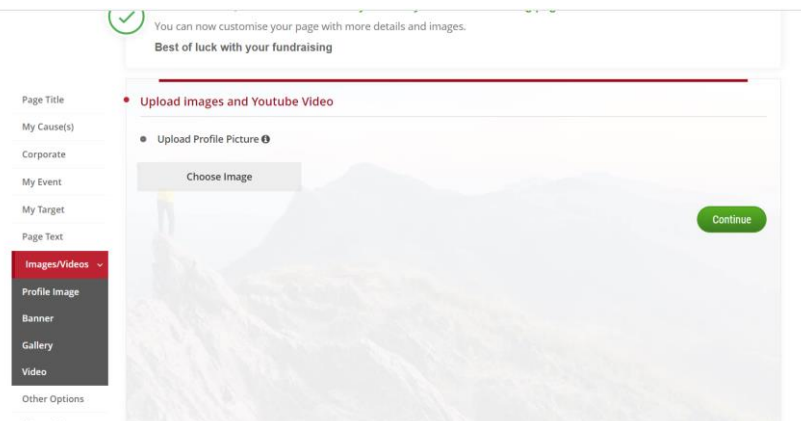

 Once you've finished personalising, you'll be brought to the below page. Please connect to a fitness app now if you're using one for the challenge!

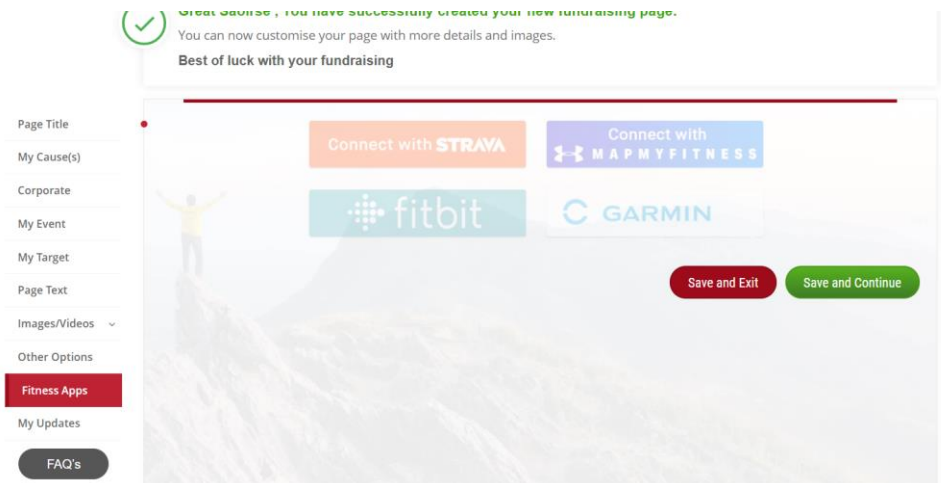

#### **Editing a page**

 Once your page has been created, you can select 'main menu' and choose 'Dashboard' from the list to see the below overview of your account. Here you can edit your page and see all the details about it.

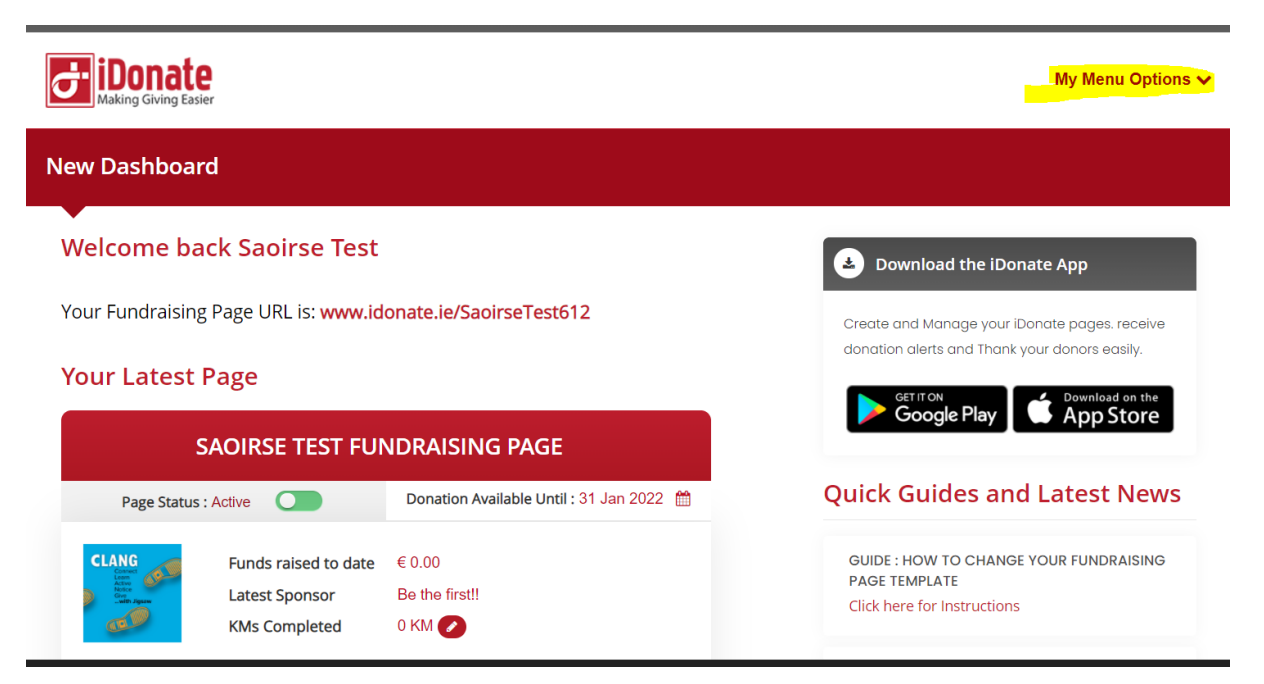

 Whenever you need to login or edit your page, all you have to do is Google iDonate and login. You will be brought to the dashboard where you can edit all details on your page as well as thanking donors and viewing reports!

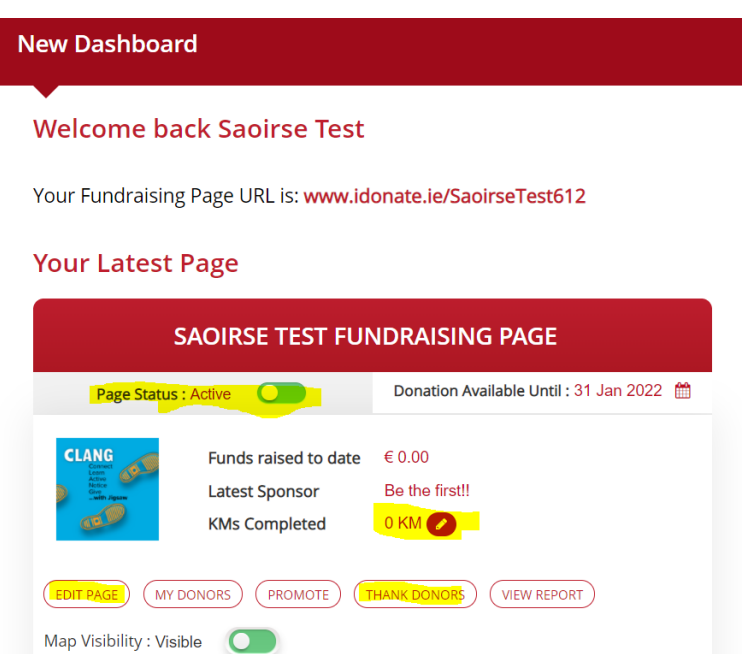

## **Entering offline donations**

- You can enter offline donations by clicking into the dashboard to 'edit page'.
- Select 'My Target' from the left hand panel and you will see the below option for offline donations
- You can either add an offline donation here!

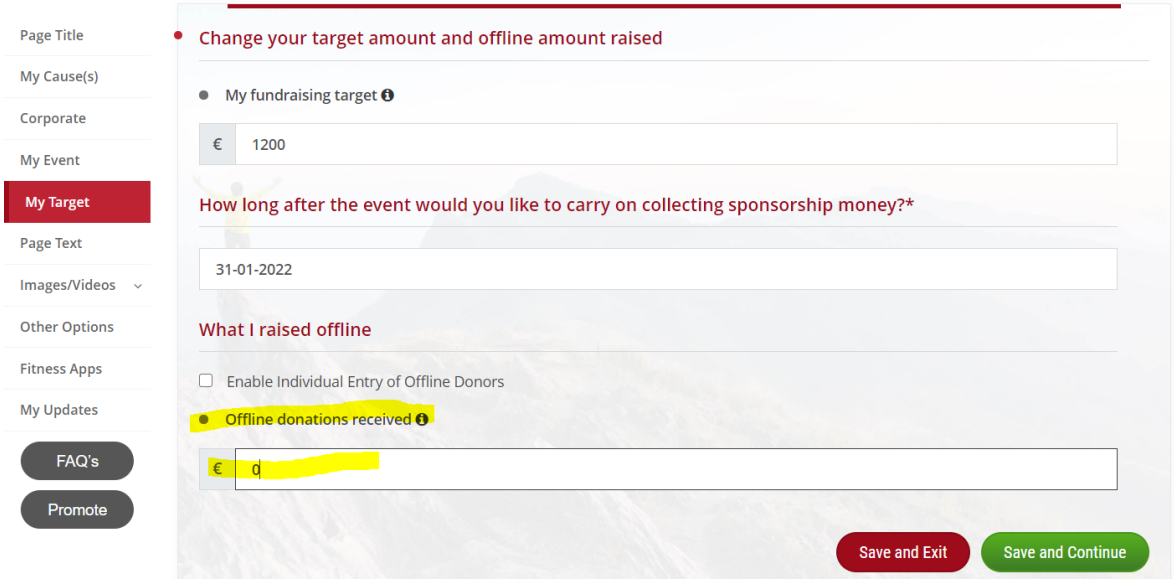

## **Deactivating a page**

 If you have completed the challenge or decide you'd like to archive/deactivate your page, you can do so by logging in, going to the dashboard and clicking the green bar that says 'active'.

# **Your Latest Page**

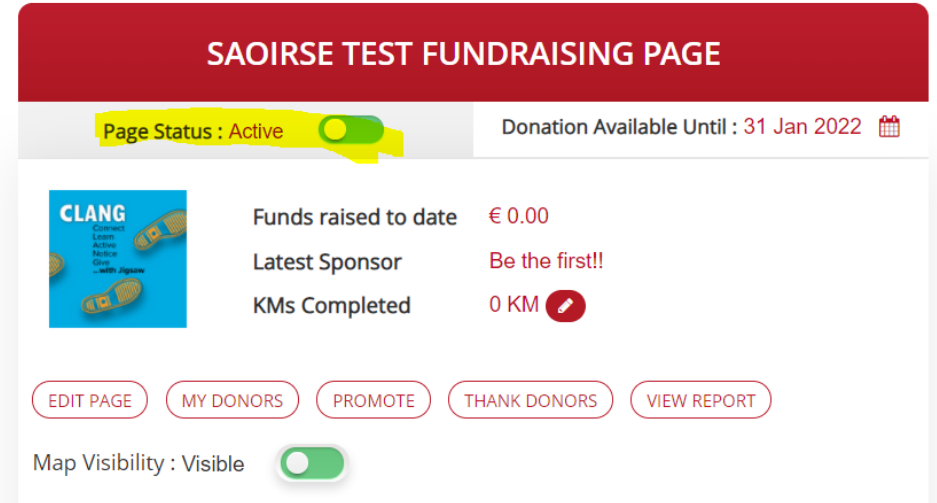

#### **Thanking Donors**

 You can thank donors by logging in, heading to the dashboard and selecting the 'thank donors' option below:

# **Your Latest Page**

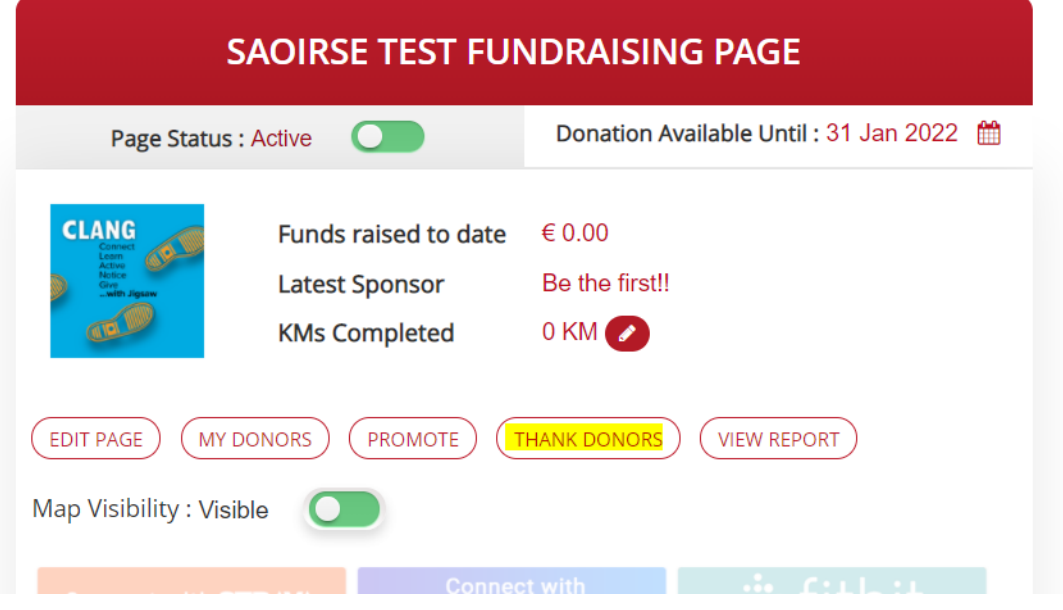

You will be brought to an email template that you can edit and email to your supporters!

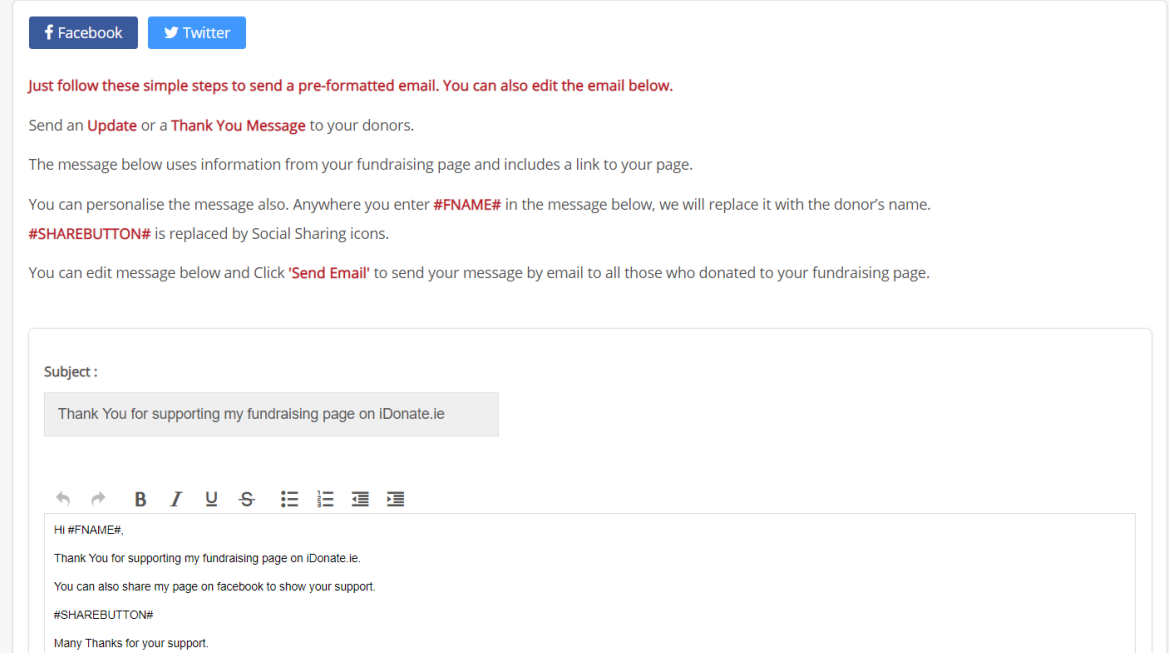

 You can also create an automated thank you email to be sent to each person who donates to your page by scrolling down and choosing the below option:

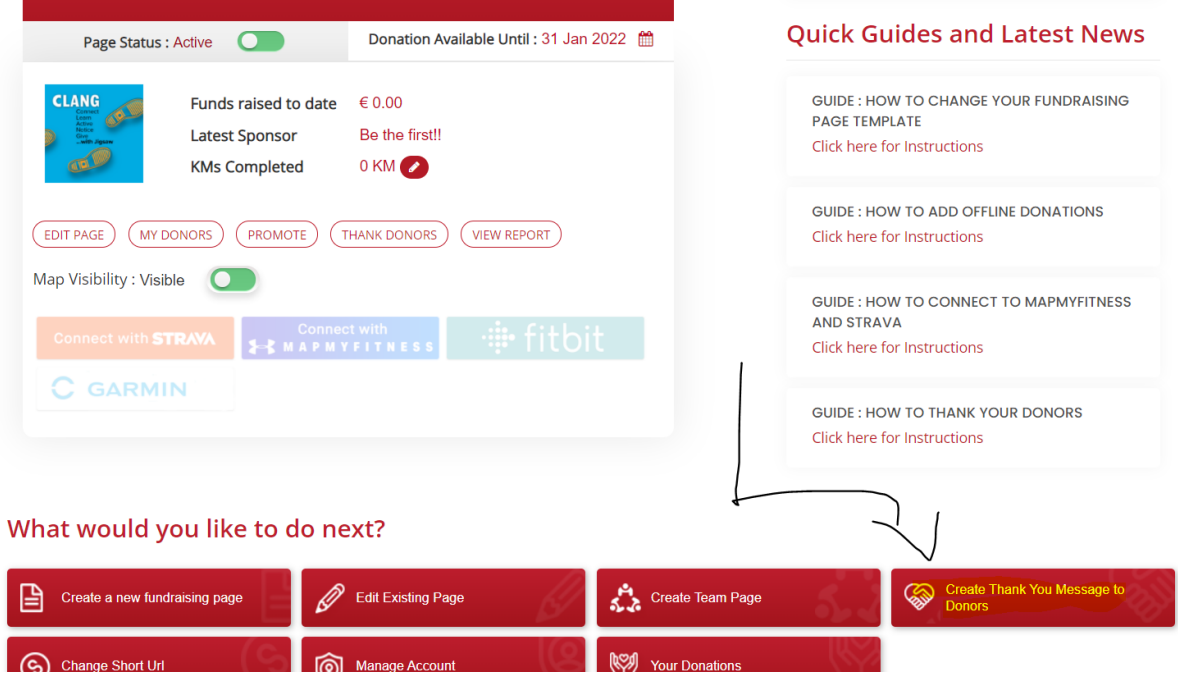

### **FAQ**

**<https://idonate.zendesk.com/hc/en-us/sections/360001413700-Your-Fundraising-Page>**

- **[Adding Updates to your page](https://idonate.zendesk.com/hc/en-us/articles/360004873840-Can-I-add-updates-to-my-fundraising-page-)**
- **[Changing your pages link/URL](https://idonate.zendesk.com/hc/en-us/articles/360004844300-Can-I-change-my-Short-URL-)**
- **[Changing closing date for page/donations](https://idonate.zendesk.com/hc/en-us/articles/360004836140-How-do-I-change-the-closing-date-for-donations-)**
- **[Changing your fundraising target](https://idonate.zendesk.com/hc/en-us/articles/360004844240-Can-I-change-my-fundraising-target-)**
- **[Connecting Strava, MapMyFitness etc.](https://idonate.zendesk.com/hc/en-us/articles/360004838640-Can-I-connect-to-MapMyFitness-or-Strava-)**
- **[Adding offline donations](https://idonate.zendesk.com/hc/en-us/articles/360004864499-Can-I-add-offline-donations-)**